# **Compact Live Switcher AV-HSW10 Firmware Upgrade Guide**

Follow the steps below to upgrade the AV-HSW10 software version.

- **1. Check the software version**
- **2. Back up the setting data**
- **3. Upgrade the software version**
- **4. Initialize the AV-HSW10**
- **5. Load the setting data**
- A USB memory is required to upgrade the AV-HSW10 software version.
- There must be at least 200 MB of free space on the USB memory.
- p Use a USB memory that has already been formatted on AV-HSW10. ⇒ Refer to "Formatting USB memory" in Operating Instructions (PDF).

#### **1. Check the software version**

Check the software version of the AV-HSW10.

- 1 **Hold down the [MENU] button to display the OSD menu.**
- 2 **Display the [13] System > System Information item.**

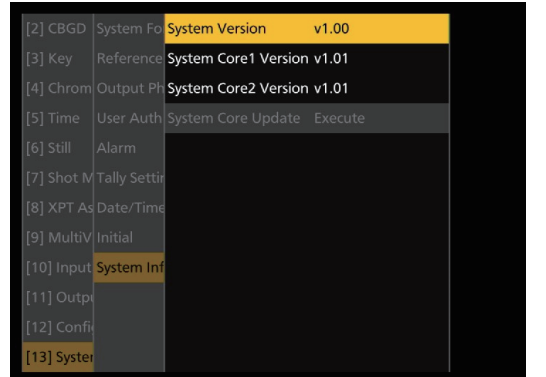

The AV-HSW10's system version information is displayed in the System Version item.

#### **2. Back up the setting data**

Back up the setting data of the AV-HSW10.

- Before upgrading the version, back up the current setting data and the contents of the memory.
	- 1 **Insert a USB memory that was formatted on AV-HSW10 into the USB connector on the right side of the main unit.**
	- 2 **Hold down the [MENU] button to display the OSD menu.**
	- 3 **Display the [18] USB Memory > Save item.**

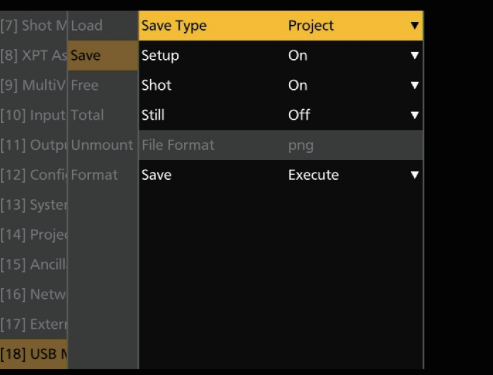

- 4 **Select [Project] for the Save Type item.**
- 5 **Use OSD/TIME dial to select the item you want to save as the project file. Use OSD/TIME dial to set the [Setup], [Shot], and**

**[Still] items to be saved to [On].**

1

6 **Use OSD/TIME dial to press [Execute] in the Save item to save the setting data to the USB memory.** Select [New File] in the file selection screen and press OSD/TIME dial.

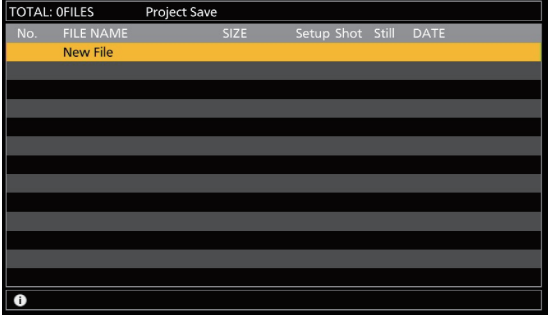

It will take a few moments to save the setting data. Do not perform either of the operations below until the saving is completed.

- p **Eject the USB memory**
- p **Turn off the power of the AV-HSW10**
- p It may take a while to save a still image file with high image quality on the USB memory.

### **3. Upgrade the software version**

Upgrade the AV-HSW10 software version.

- 1 **Unzip the downloaded file.**
- 2 **Save the unzipped "AV-HSW10\*.10d" file on the USB memory.**
	- Save the file on the USB memory that has been formatted by the AV-HSW10 or on the USB memory that was used in the steps of section "2. Back up the setting data".
	- Save the file in the following location on the USB memory.

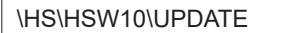

- 3 **Eject the USB memory from the computer, and insert it into the USB connector of the AV-HSW10.**
- 4 **Hold down the [MENU] button to display the OSD menu.**
- 5 **Set the [18] USB Memory > Load > Load Type item to [Update].**

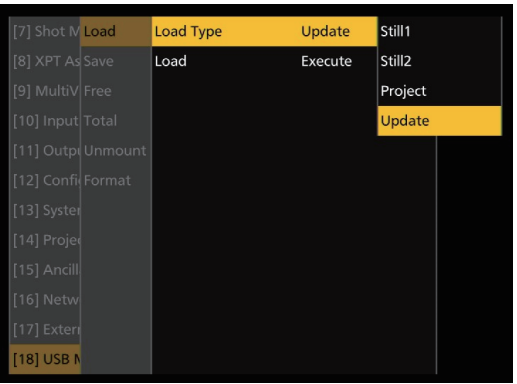

6 **Select [Execute] in the Load item to execute [Load].** The file selection screen is displayed.

<Example of what appears on the file selection screen>

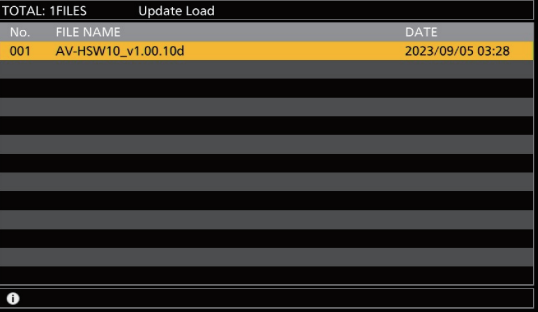

### 7 **Select the software to be applied and press OSD/ TIME dial to start upgrading.**

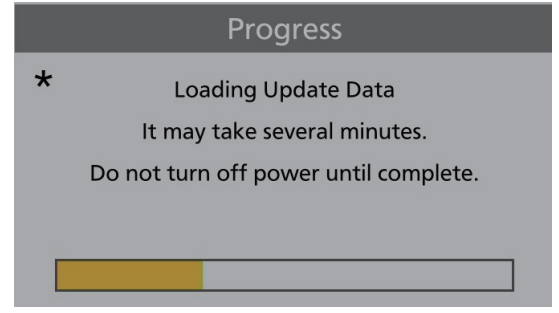

Upgrading may take approximately 2 minutes. Do not perform any other operations until the software version has been upgraded.

If any of the following operations are performed, the software program will fail to be upgraded, making it impossible for the AV-HSW10 to start up properly.

- p **Eject the USB memory**
- p **Turn off the power of the AV-HSW10**

A pop-up window is displayed when the upgrade is complete. Press OSD/TIME dial to select [OK].

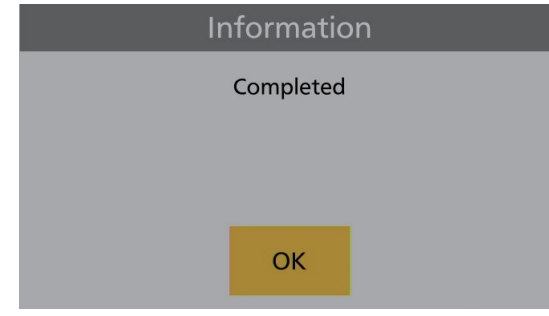

For the recovery steps to take when the software program upgrading has failed and it is no longer possible for the AV-HSW10 to start up properly, consult with your dealer.

#### 8 **Restart the AV-HSW10.**

Turn off the power of the AV-HSW10, and turn it back on again.

- Check that the software version has been upgraded correctly after restarting the AV-HSW10.
	- 9 **Hold down the [MENU] button to display the OSD menu.**
- 10 **Display the [13] System > System Information item.** If the System Core Update item is not grayed out, this indicates that the System Core software needs to be upgraded.

11 **The update confirmation screen is displayed when you press OSD/TIME dial in the System Core Update item.**

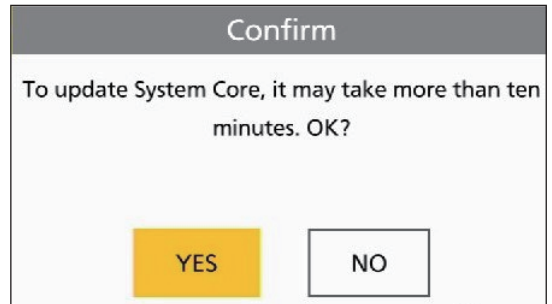

12 **Use OSD/TIME dial in the confirmation screen to select [YES] and press OSD/TIME dial to start the upgrade.**

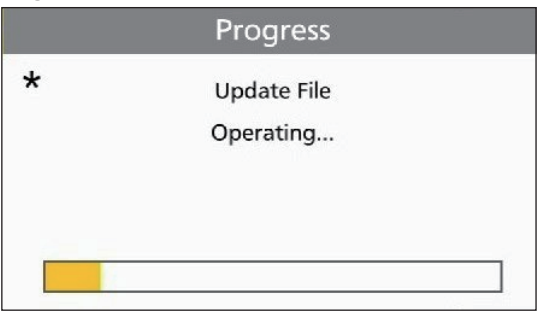

Upgrading may take approximately 10 minutes. Do not perform any other operations until the software version has been upgraded.

If any of the following operations are performed, the software program will fail to be upgraded, making it impossible for the AV-HSW10 to start up properly.

- p **Eject the USB memory**
- p **Turn off the power of the AV-HSW10**

A pop-up window is displayed when the upgrade is complete. Press OSD/TIME dial to select [OK].

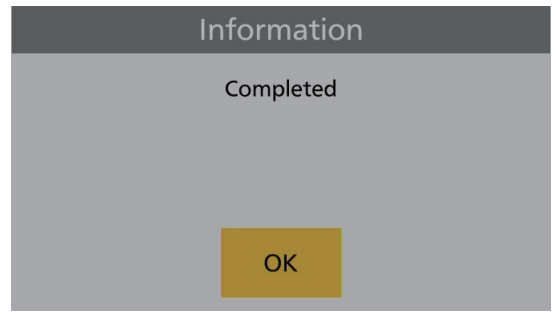

For the recovery steps to take when the software program upgrading has failed and it is no longer possible for the AV-HSW10 to start up properly, consult with your dealer.

## 13 **Restart the AV-HSW10.**

Turn off the power of the AV-HSW10, and turn it back on again.

• Check that the software version (System Version and System Core Version) has been upgraded correctly after restarting the AV-HSW10.

## **4. Initialize the AV-HSW10**

Initialize the setting data of the AV-HSW10.

- 1 **Hold down the [MENU] button to display the OSD menu.**
- 2 **Display the [13] System > Initial item.**

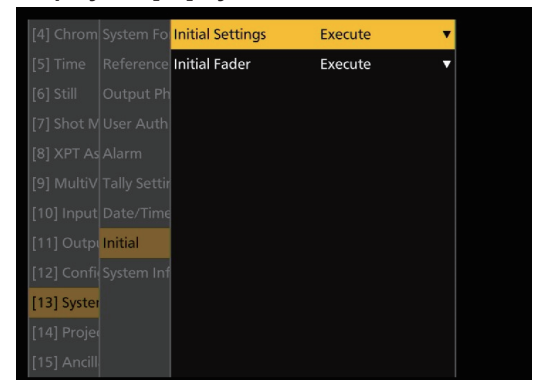

3 **Press OSD/TIME dial in the Initial Settings item to initialize.**

When the Confirm screen appears, use OSD/TIME dial to select [YES] and press OSD/TIME dial.

#### **5. Load the setting data**

After the upgrade, load the setting data you backed up to the USB memory.

- 1 **Insert the USB memory on which the data is saved into the USB connector of the AV-HSW10.**
- 2 **Display the [18] USB Memory > Load > Load Type item.**

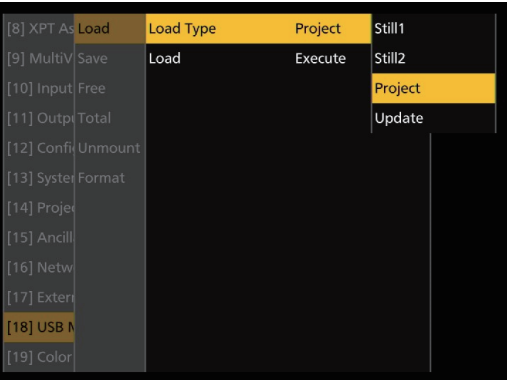

- 3 **Use OSD/TIME dial to select [Project].** When [F2] is pressed, the file selection screen is displayed.
- 4 **Press OSD/TIME dial on the Load item.** A list of the data saved on the USB memory is displayed on the file selection screen.

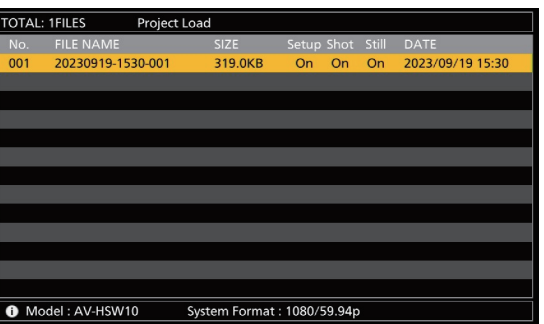

5 **Use OSD/TIME dial to select the target file, and press OSD/TIME dial.**

The setting data is loaded from the USB memory. It will take a few moments to load the setting data. Do not perform either of the operations below until the loading is completed.

- p **Eject the USB memory**
- p **Turn off the power of the AV-HSW10**
- p After loading the setting data, confirm that the loaded settings have been reflected on AV-HSW10.

This completes the job of upgrading the software program of the AV-HSW10.